### **3 Основное содержание занятия**

*Приветствие, создание рабочей обстановки и настроя на занятие.*

Здравствуйте ребята! *(проверка отсутствующих, готовность студентов к занятию)*. На прошлых уроках мы ознакомились с графической программой САПР КОМПАС 3D, провели знакомство и настройку интерфейса программы для работы с документом Чертеж.

Прежде чем приступить к изучению новой темы поговорим о том, чем мы занимались ранее на инженерной графике. Итак, ответьте пожалуйста мне, на следующие вопросы:

1. Перечислите названия, размеры линий чертежа?

2. Перечислите форматы?

3. Что называется масштабом?

4. Как изменить масштаб изображения?

5. Где и как задаются параметры команды?

6. Где находится кнопка включения инструментальной панели Геометрия?

Я хочу предложить Вам, самим сформулировать тему и цели нашего урока. Скажите, пожалуйста, для чего нам необходимо знать про линии чертежа, их назначение, форматы, масштабы? Для какой цели нам это нужно? Как вы думаете? (*Предполагаемы ответы студентов: Создавать чертежи, уметь работать с программой Компас, для выполнения чертежей.) Правильно!*

Тема нашего урока **«Создание документа Чертеж».**

*Высвечивается на проекционном оборудовании слайд*

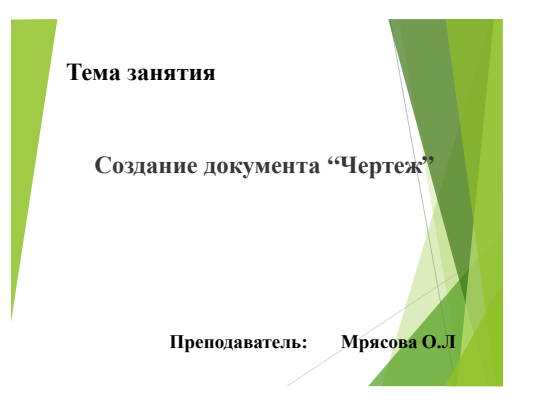

**Цель нашего урока** – это научится создавать и оформлять документ на персональном компьютере с использованием графической системы КОМПАС-3D.

Как вы думаете, актуальна ли рассматриваемая тема? (*Почему? Где вы используете знания работы в программе КОМПАС?)* Действительно, да. Актуальность данной темы, заключается в том, что в дальнейшей профессиональной деятельности вы, освоив эту программу Компас, вы сможете создавать любые проекты чертежей. Чертежи, выполненные на компьютере, отличаются высокой точностью, быстротой, аккуратностью, т.е. ваш ход работы ускоряется в 5-6 раз.

Знания, полученные на данном занятии, вам пригодятся при выполнении курсовых и дипломных проектов в процессе проектирования планов эвакуации, что будет иметь значение в вашей профессиональной деятельности.

На сегодняшнем занятии Вы - будущие специалисты «Пожарной безопасности» продолжите осваивать профессиональные и общие компетенции.

На этом уроке мы частично освоим общие компетенции и профессиональные:

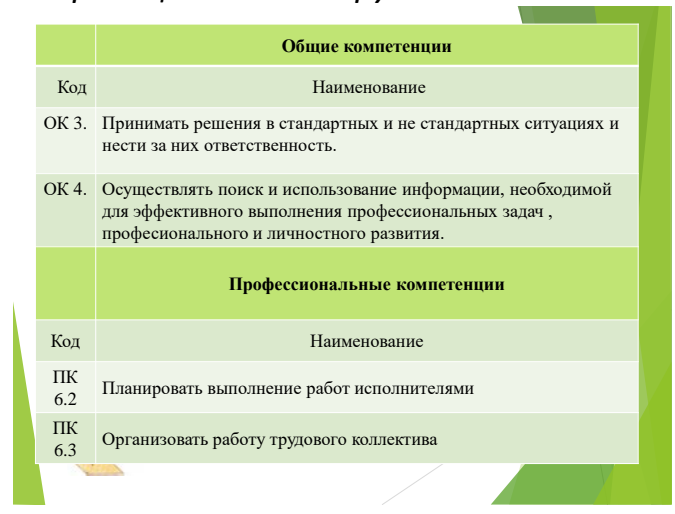

*Высвечивается на проекционном оборудовании слайд*

Сегодня мы выполняем практическую работу в программе Компас 3D.

**Компас-ЗD** - многодокументная программа. В ней могут быть одновременно открыты окна всех типов документов КОМПАС: чертежей, спецификаций, фрагментов, деталей, текстовых документов, сборок.

На дисциплине "Информатика" вы изучали основы работы на компьютере, освоили различные программы. Так вот, программ а САПР(система автоматизированного проектирования) - предназначена для оформления конструкторской и/или технологической документации.

#### **Создание документа.**

Давайте приступим к выполнению Практической работы. Вам необходимо вызвать команду **«Создать - Чертеж»** на стандартной панели. Итак, нами создан документ типа **«Чертеж»**, который по умолчанию, как уже отмечалось, представляет собой лист формата А4 вертикальной ориентации с типом основной надписи по форме 1.

Все форматы — за исключением формата А4 — можно располагать вертикально или горизонтально. Формат А4 можно использовать только в вертикальной ориентации, согласно ГОСТ и ЕСКД.

На дисциплине «Метрология стандартизация и сертификация» вы изучали ГОСТы, что это такое, дайте его расшифровку?

На традиционной инженерной графике, вы работали по ЕСКД, что это означает?

Изменим формат и ориентацию текущего листа. Для этого щелкнем правой кнопкой мыши в окне документа и из появившегося контекстного меню выберем команду «**Параметры»**. (рисунок 1)

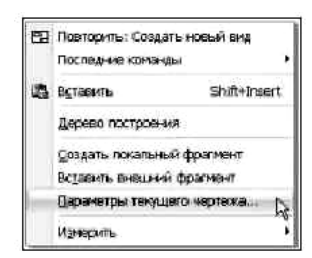

*Рисунок 1- Контекстное меню окна документа Чертеж*

В появившемся диалоговом окне на вкладке «Текущий чертеж» (рисунок 2.), в левой части окна раскройте пункт «**Параметры первого листа»**; выделите команду «**Формат»;** в раскрывающемся списке Обозначение выберите формат А3; далее в группе **«Ориентация»** отметьте переключатель горизонтальной ориентации.

Нажатием кнопки Выбрать в подразделе «**Оформление»** (рисунок 3) можно вызвать диалоговое окно Выберите стиль оформления (рисунок 4) и установить тип основной надписи — специального штампа, который располагается в правом нижнем углу чертежа.

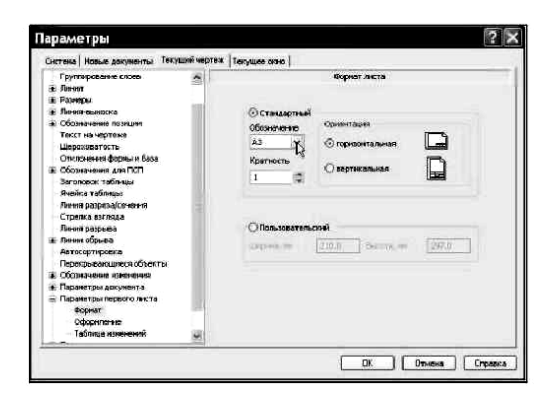

*Рисунок 2- Команда Формат вкладки Текущий чертеж диалогового окна Параметры*

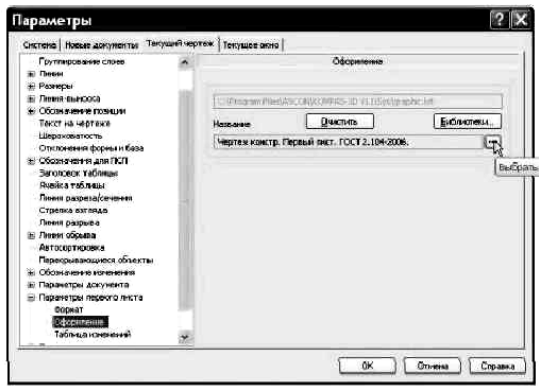

*Рисунок 3- Команда Оформление вкладки Текущий чертеж диалогового окна Параметры*

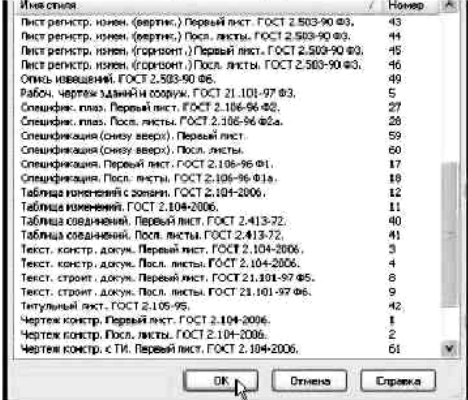

## *Рисунок 4- Диалоговое окно Выберите стиль оформления*

Для оформления чертежно-конструкторской документации предусмотрены две формы основных надписей:

- 1) основная надпись по форме 1 для первого листа чертежей и схем, предлагаемая системой по умолчанию "Чертеж констр. Первый лист. ГОСТ 2.104-2006";
- 2) основная надпись по форме 2 для первого листа текстовых конструкторских документов "Текст. констр. докум. Первый лист. ГОСТ 2.104-2006";

Формат документа, его ориентацию и стиль можно неоднократно менять непосредственно во время работы над чертежом. Изменение этих параметров не оказывает никакого влияния на построенный в документе чертеж. Единственное, что потребуется, — скомпоновать заново чертеж в пределах формата.

В ряде случаев чертежи изделия могут располагаться на нескольких листах. Чтобы создать еще один (последующий) лист документа типа **«Чертеж»**, достаточно выбрать команду «**Лист»** в меню «**Вставка»** (рисунок 5). Рядом с первым листом система добавит следующий лист чертежа, для которого установлены параметры новых листов документа (рисунок 6).

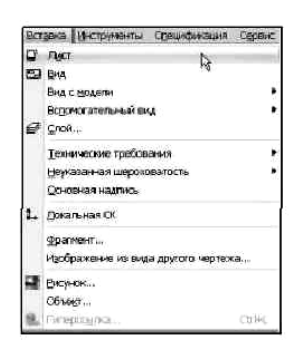

*Рисунок 5- Команда Лист меню Вставка*

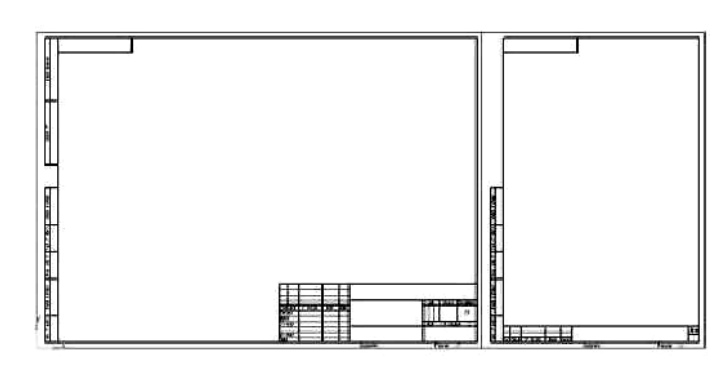

*Рисунок 6- Первый и второй листы документа Чертеж*

#### **Заполнение основной надписи.**

Основная надпись появляется и размещается на чертеже автоматически. Для перехода в режим заполнения основной надписи можно выполнить двойным щелчоком левой кнопкой мыши в любом месте основной надписи.

В режиме заполнения основной надписи ее вид изменится – границы ячеек выделятся штриховыми линиями.

Заполнив графы, нажмите кнопку «Создать объект» для сохранения в памяти компьютера сделанных записей и выхода из режима заполнения основной надписи.

### **Создание графического объекта.**

Ход работы:

Вычертить заданные примитивы:

1) При помощи Команды «Отрезок», построим прямоугольник шириной 80мм, длиной 110 мм. На углах прямоугольника построим скругление, R (радиусом) = 20мм. Щелчок левой клавишей мыши на одной из вершин или стороне квадрата приводит к скруглению вершины.

2) На свободном месте формата построим «Окружность» с осями диаметром 100 мм. Результат выполненных построений представлен на рисунке 7.

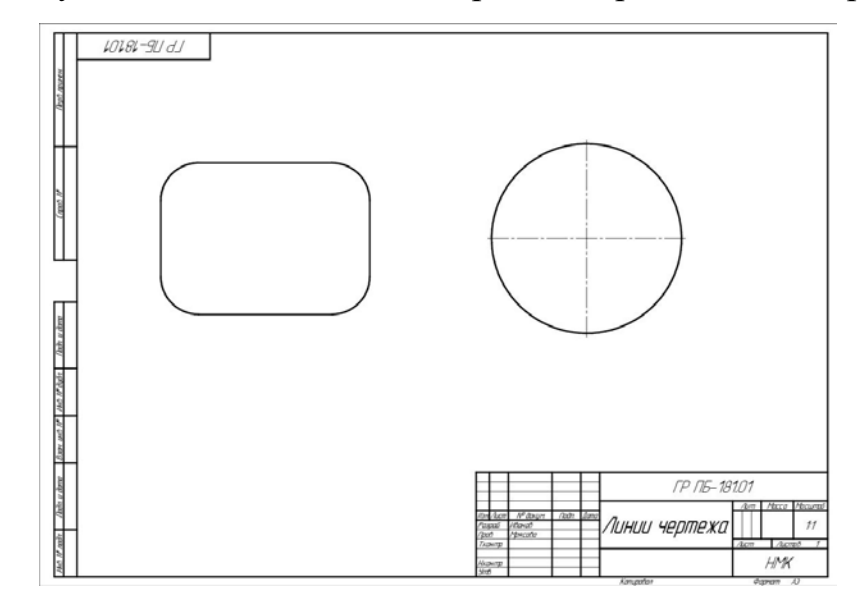

*Рисунок 7- ПР1 Чертеж.*

### **Сохранение чертежа.**

В Папке «**Компьютерная графика»** необходимо сохранить наш «Чертеж». Присвойте документу имя **ПР1 Чертеж** и сохраните его:

1. Щелкните на команде «**Сохранить»**, расположенной на Стандартной панели инструментов.

2. В диалоговом окне Укажите имя файла для записи (рисунок 8) выберите папку «**Компьютерная графика»**, чтобы сохранить свой документ.

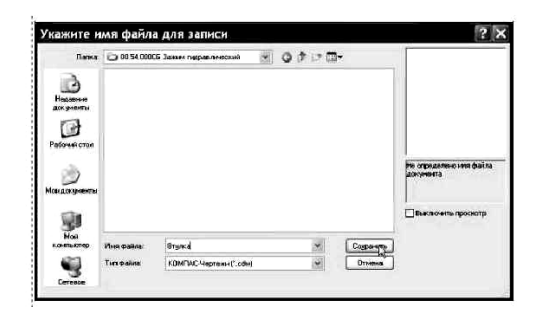

*Рисунок 8- Диалоговое окно Укажите имя файла для записи*

3. Щелкните на кнопке **Сохранить**.

*Все ли понятно! Есть ли у Вас вопросы?* 

#### **Закрепление изученного материала - 10 мин**

Теперь проверим, насколько вы усвоили материал нашего урока.

Необходимо самостоятельно выполнить задание. Общее время на выполнение задания 10 минут. Оценка «Отлично» будет выставлена за самостоятельную работу, выполнившим задание до 6 мин.

*Высвечивается на проекционном оборудовании слайд*

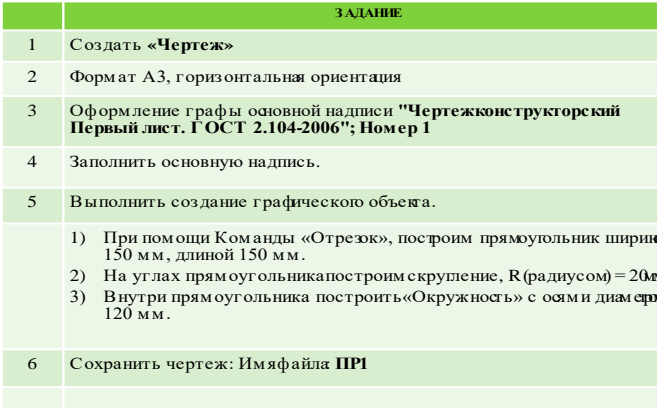

*Высвечивается на проекционном оборудовании слайд*

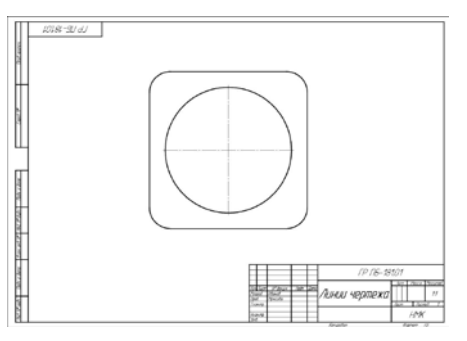

Сохраните выполненный чертеж и завершите работу с программой **КОМПАС-3D.**

Простановка оценок в журнал.

# **Домашнее задание**

Упражение 3.1-3.2 по учебному пособию Аверин В.Н. Компьютерная графика.

# **Подведение итогов – 3 мин.**

Мы с вами сегодня научились создавать документ «Чертеж» в программе КОМПАС. Изучая основы компьютерной графики, вы становитесь специалистами, обладающими всеми необходимыми в современных условиях профессиональными навыками.

**Наша основная цель - научиться создавать чертежи (правильно выполнять простановку размеров) в программе Компас-3D, что необходимо Вам при выполнении курсовых и дипломных проектов по профессиональным циклам, а также в дальнейшей профессиональной деятельности**.

### **Список использованных источников**

1. Аверин В.Н. Компьютерная инженерная графика, М.: Академия, 2015г.

2. Малышевская Л.Г. Основы моделирования в среде автоматизированной системы проектирования «КОМПАС-3D», ФГБОУ ВО СПСА ГПС МЧС России, 2017г.-72с.

2. Самсонов В.В, Красильникова Г.А. Автоматизация конструкторских работ в среде КОМПАС-3D, М.:Академия, 2015 г